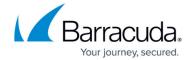

## How to Retrieve the DUID from the IPv6 Lease File

https://campus.barracuda.com/doc/96026015/

In some cases, your ISP may require the DUID to configure your IPv6 WAN access. The DUID is stored on the firewall in /var/phion/preserve/boxnet/DHCPv6 in the file dhclient<n>.leases, where <n> stands for the number of the DHCP interface. When creating a PAR file, these lease files are not archived. Although these configuration files are recreated by the DHCPv6 client on its first restart after re-installing or restoring the firewall from a backup, the original DUID information must be restored manually into these files.

## How to Retrieve the DUID from the Original IPv6 Lease File

Create a backup of your DUID after the first successful DHCPv6 connection to your Internet provider.

- 1. Log into your firewall via SSH.
- 2. Enter cd /var/phion/preserve/boxnet/DHCPv6
- 3. Locate the configuration file dhclient<n>.leases for the interface, where <n> stands for the number of the DHCP interface. For example: dhclient1.leases.

```
[root@fahaDHCPv6Test:/var/phion/preserve/boxnet/DHCPv6] # 1s -la
total 28
d-w-r-xr-T 2 root root 4096 2017-05-08 12:50 .
drwxr-xr-x 10 root root 4096 2017-02-03 07:37 ...
-rw-r--r- 1 root root 117 2017-05-08 12:50 dhclient1.conf
-rw-r--r- 1 root root 2494 2017-05-17 08:18 dhclient1.leases
-rw-r--r- 1 root root 2501 2017-05-08 12:50 dhclient2.conf
-rw-r--r- 1 root root 2501 2017-05-17 08:18 dhclient2.leases
-rw-r--r- 1 root root 200 2017-05-08 12:50 dhclient3.conf
```

4. Enter less dhclient<n>.leases to list the content of the DHCPv6 file. Note: <n> stands for the number of the DHCP interface.

```
[root@fahaDHCPv6Test:/var/phion/preserve/boxnet/DHCPv6] # less dhclient1.leases
default-duid "\000\001\000\001 \177p\226\000\014)f\313?";
lease6 {
  interface "eth4";
  ia-na 29:66:cb:3f {
    starts 1494986630;
    renew 0;
    rebind 0;
    iaaddr 2a02:2b10:8100:6604::1da {
        starts 1494986630;
        preferred-life 7200;
        max-life 7500;
    }
}
  option dhcp6.client-id 0:1:0:1:20:7f:70:96:0:c:29:66:cb:3f;
  option dhcp6.server-id 0:1:0:1:1f:9b:4d:ad:0:c:29:5a:a0:90;
}
```

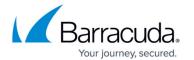

## Barracuda CloudGen Firewall

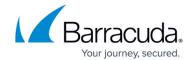

## **Figures**

- 1. locate\_files\_in\_folder.png
- 2. file\_content\_duid.png

© Barracuda Networks Inc., 2024 The information contained within this document is confidential and proprietary to Barracuda Networks Inc. No portion of this document may be copied, distributed, publicized or used for other than internal documentary purposes without the written consent of an official representative of Barracuda Networks Inc. All specifications are subject to change without notice. Barracuda Networks Inc. assumes no responsibility for any inaccuracies in this document. Barracuda Networks Inc. reserves the right to change, modify, transfer, or otherwise revise this publication without notice.